## **POSTUP VYUŽÍVANIA E-VÝPOŽIČIEK V TRENČIANSKEJ KNIŽNICI**

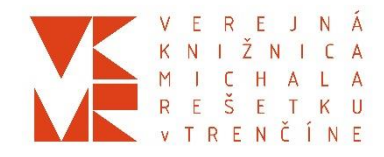

## **Podmienky získania e-výpožičiek**

- 1. Podmienkou je **platná registrácia v trenčianskej knižnici**. (Ak nie ste čitateľom knižnice a máte záujem využívať e-výpožičky alebo nemáte platnú registráciu z dôvodu neuhradeného registračného poplatku, kontaktujte nás mailom na niektorú z adries: [evidencia@vkmr.sk,](mailto:evidencia@vkmr.sk) [metodika@vkmr.sk,](mailto:metodika@vkmr.sk) [info@vkmr.sk\)](mailto:info@vkmr.sk)
- 2. Stiahnite si aplikáciu s názvom **Palmknihy** do svojho zariadenia (čítačka kníh, mobilný telefón, tablet), ktorá je k dispozícii zdarma v službe [Google](https://play.google.com/store/apps/details?id=cz.ereading.android) Play pre zariadenia s OS Android alebo v službe App [Store](https://itunes.apple.com/cz/app/ereading-cz/id692702134?mt=8) pre zariadenia s operačným systémom iOS.
- 3. Zaregistrujte sa v aplikácii Palmknihy (prípadne na webe [www.palmknihy.cz.](http://www.palmknihy.cz/) (**Upozornenie: pri registrovaní je potrebné uviesť rovnakú emailovú adresu, ako ste uviedli pri prihlasovaní do trenčianskej knižnice).**

## **Ako si vypožičať e-knihu z katalógu knižnice**

- 1. Prihláste sa do online katalógu knižnice ako **používateľ.**
- 2. E-knihy, ktoré si môžete zadarmo vypožičať nájdete v čiernej lište na vrchu stránky po kliknutí na priečinok E-knihy. (V prípade vyhľadávania z mobilu nájdete e-knihy v čiernej lište po rozkliknutí menu).
- 3. Pri vybranej knihe v katalógu zvoľte "**Požičať e-knihu**". Po stisnutí tlačidla sa Vám zobrazí **oznámenie o úspešnom vypožičaní**. Na emailovú adresu Vám príde oznámenie o uskutočnenej e-výpožičke. (V prípade vyhľadávania z mobilu pri vybranej knihy kliknite na "Akcia" a vyberte položku "požičať eknihu").

## **Ako otvoriť vypožičanú e-knihu**

- 1. Otvorte aplikáciu **Palmknihy**. Sekcia so stiahnutými knihami bude najprv prázdna.
- 2. V hornom menu zvoľte sekciu "ONLINE" a vyplňte Vaše prihlasovacie údaje, ktoré ste uviedli pri registrácii do portálu [www.palmknihy.cz.](http://www.palmknihy.cz/)
- 3. Kliknutím na obálku stiahnete e-knihu zo sekcie "Online" do "Místní". Iba v tomto kroku musíte byť pripojení na Internet.
- 4. V prípade, že máte aplikáciu Palmknihy stiahnutú vo svojom mobile / tablete a ste v nej trvalo prihlásení, proces vypĺňania prihlasovacích údajov už pri ďalších výpožičkách opakovať nemusíte.